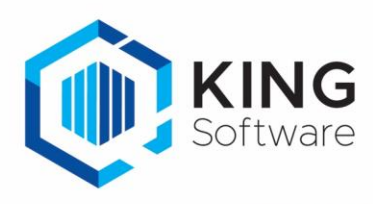

# KING WMS - Aanmelden met ID-pas.

Met behulp van een ID-pas kun je gebruik maken van de WMS app. Dit document beschrijft de handelingen die nodig zijn om hiervan gebruik te maken.

## Inhoudsopgave

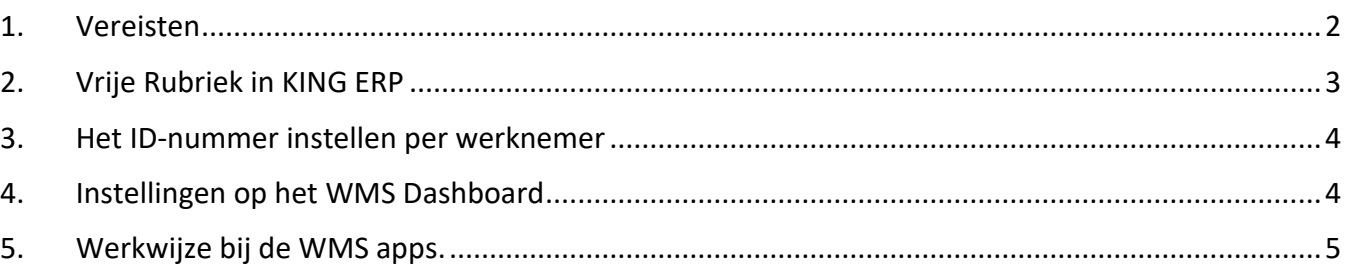

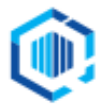

### <span id="page-1-0"></span>1. Vereisten

• Aanmelden met ID-pas Deze functionaliteit is beschikbaar vanaf de Plus versies van de apps en bij WMS Enterprise.

### • **Belangrijk**.

Het pasnummer moet 8 tekens lang zijn. Het pasnummer dient te bestaan uit letters, cijfers en leestekens. Het gebruik van de spatie is toegestaan maar het pasnummer mag niet met een spatie beginnen en ook niet eindigen. Er wordt geen onderscheid gemaakt tussen hoofd en kleine letters.

- Deze functionaliteit is uitsluitend functioneel als WMS voor 1 enkele administratie gebruikt wordt, tenzij per administratie aparte scanners gebruikt worden.
- Wanneer dezelfde scanners voor meerdere administraties gebruikt worden, zul je de volgende handelingen telkens opnieuw moeten uitvoeren wanneer je wisselt van administratie:
	- De instelling voor het aanmelden met een ID-pas 'Aanmelden met medewerkerspas' moet op het WMS Dashboard worden uitgezet.
	- Per scanner dienen eerst alle apps te worden afgesloten.
	- Per scanner dien je daarna elke app opnieuw op te starten, met de aanmeldgegevens.
	- Per scanner moet je de juiste administratie selecteren.
	- De instelling voor het aanmelden met een ID-pas kun je op het WMS Dashboard weer aanzetten.
	- De apps op de scanners kunnen weer opgestart worden.
- De instelling **Aanmelden met medewerkerspas** is geldig voor alle administraties die onder de licentie vallen.
- Als de instelling **Aanmelden met medewerkerspas** uit staat dan dient er aangemeld te worden met het licentienummer, gebruikersnaam en wachtwoord.
- De **Vrije rubriek met aanmeldcode medewerker** is een instelling per administratie je kunt per administratie eventueel een andere naam aan deze Vrije Rubriek geven.
- Wanneer aangemeld wordt met een ID pas (scannen), dan wordt ook de volledige naam van de medewerker ingevuld in het veld **Gebruikersnaam** in de desbetreffende app.

#### <span id="page-1-1"></span>• **Valse start**

In bepaalde gevallen kan het voorkomen dat de apps de eerste keer automatisch doorstarten naar het menu.

Per app is het unieke token dan nog in gebruik en dient ververst te worden.

- Bij de meeste apps (uitgezonderd WMS ProductDetails) kun je terug naar het aanmeldscherm en de aanmeldgegevens opnieuw invoeren.
- Als dit niet werkt of je bent bij de app WMS ProductDetails: kies voor een van de volgende stappen:
	- Ga naar de functie Instellingen/Settings van Android, ga naar de desbetreffende app(s) en wis de cache en de opslag.
	- Verwijder de desbetreffende app(s) van de scanner en installeer opnieuw vanuit de Play Store.

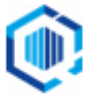

# <span id="page-2-0"></span>2. Vrije Rubriek in KING ERP

Je dient een Vrije Rubriek, gekoppeld aan **Medewerkers**, aan te maken waarin kan worden aangegeven wat het pasnummer is.

- Hiervoor gebruik je een Vrije Rubriek van het type **tekst** met een lengte van 8 tekens. In deze handleiding wordt uitgegaan van de Vrije Rubriek met de naam '**Pasnummer'**. NB. Als je deze Vrije Rubriek al eerder hebt aangemaakt, dan kun je deze stap overslaan. Ga dan verder bij het volgende hoofdstuk.
- Maak een Vrije Rubriek aan bij **Organisatie** → **Vaste gegevens bedrijfsgegevens.**  Selecteer het tabblad **Vrije rubrieken**
- Vink rechts het selectievakje **Medewerkers** aan

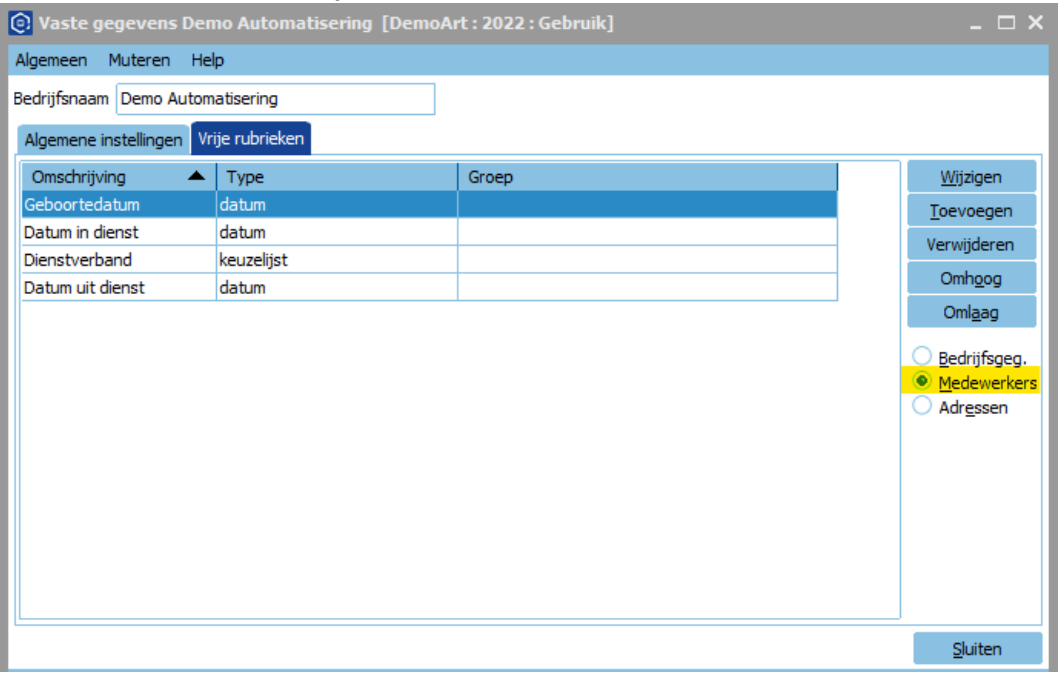

- Klik nu op **Toevoegen** en geef in het volgende scherm, bij **Omschrijving:** '**Pasnummer'** in.
- Het **Type** van het veld dient **Tekst** te zijn. Vul bij het veld **Lengte** het cijfer 8 in.
- **Groep**: het is vaak handig om Vrije Rubrieken die bij elkaar horen (in dit geval Pasnummers t.b.v. WMS) samen te voegen op een tabblad.
	- o Klik daartoe op veld **Groep** en klik op de .
	- o Kies voor **Toevoegen**, en geef de Groep een naam (zoals bijv. **WMS**).
	- o Kies voor Selecteren.

<span id="page-2-1"></span>Kijk voor meer aanwijzingen over het aanmaken van een Vrije Rubriek en/of een Groep, het document **'Aanmaken Vrije Rubrieken voor KING WMS.pdf'**.

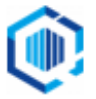

## 3. Het ID-nummer instellen per werknemer

- Ga naar het menupunt **Organisatie** → **Bedrijfsgegevens** en kies het tabblad **Medewerkers** Selecteer de betreffende medewerker
- Klik op het tabblad **Vrije rubrieken** en kies voor de Groep-tab '**WMS',** die we in het vorige hoofdstuk hebben aangemaakt.
- Vul in het veld **Pasnummer** het gewenste pasnummer in (ons voorbeeld: "0123ABCD").

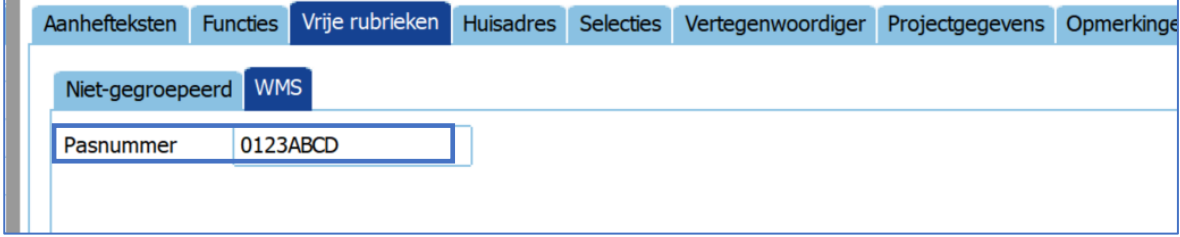

- Klik op Sluiten.
- Herhaal zo nodig deze handelingen voor de overige werknemers.
- Produceer de desbetreffende ID pasjes.

### <span id="page-3-0"></span>4. Instellingen op het WMS Dashboard

- Start het WMS Dashboard en ga naar het tabblad **Instellingen**
- Scroll naar de sectie **Aanmelden KING WMS apps**

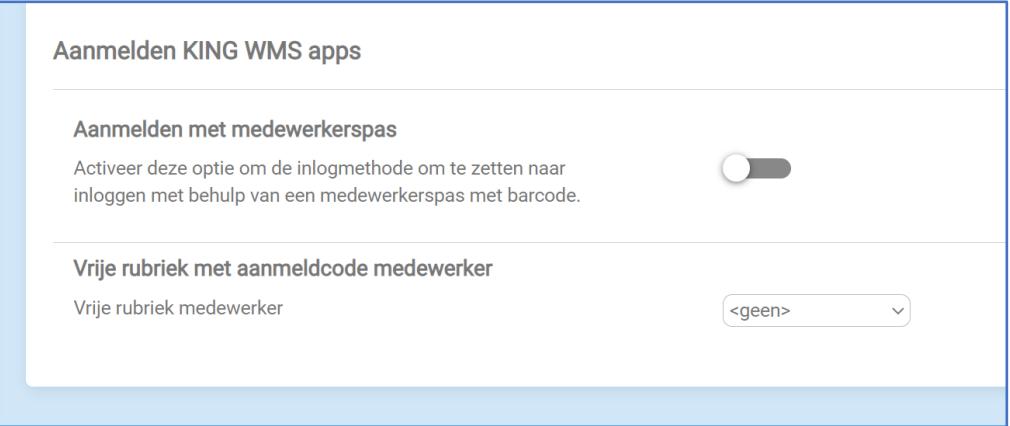

- Zet het schuifje **Aanmelden met medewerkerspas** naar rechts

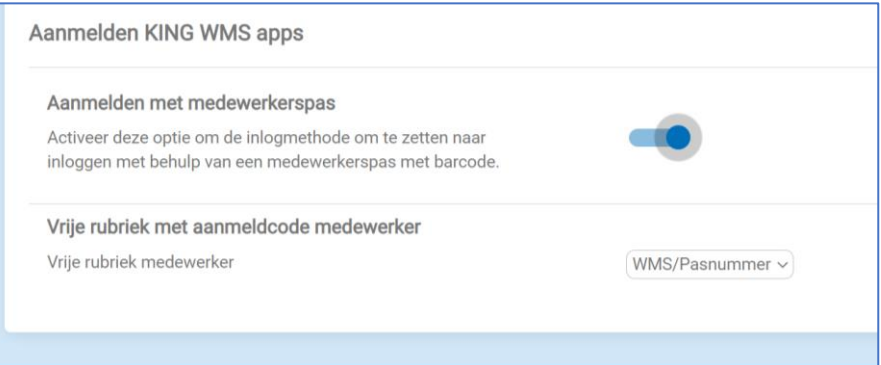

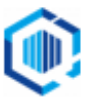

#### - Selecteer de juiste **Vrije Rubriek met aanmeldcode medewerker**

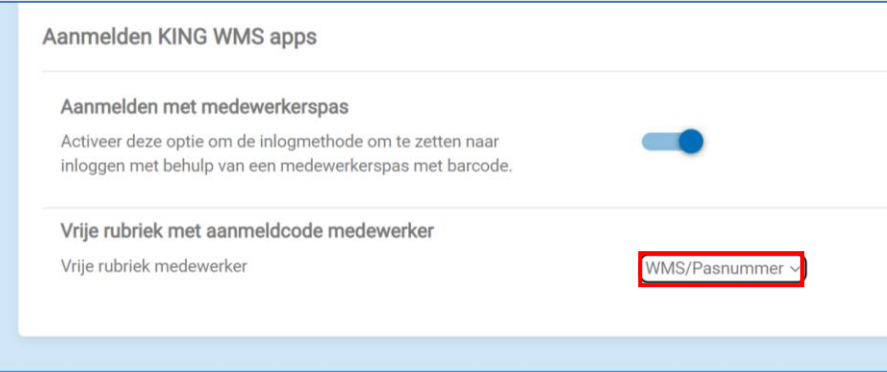

## <span id="page-4-0"></span>5. Werkwijze bij de WMS apps.

- Zet op het WMS Dashboard bij de Instellingen '**Aanmelden met medewerkerspas**' de optie uit (het schuifje naar links).

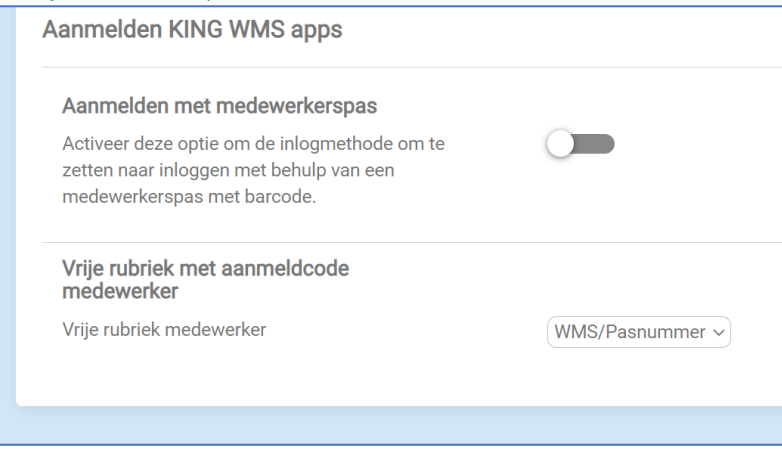

- Start de desbetreffende app.
- Ga terug naar het loginscherm en geeft het juiste licentienummer, gebruikersnaam en wachtwoord in en kies de juiste administratie. Sluit de apps af.
- Zet op het WMS Dashboard bij de Instellingen '**Aanmelden met medewerkerspas**' de optie aan (het schuifje naar rechts).

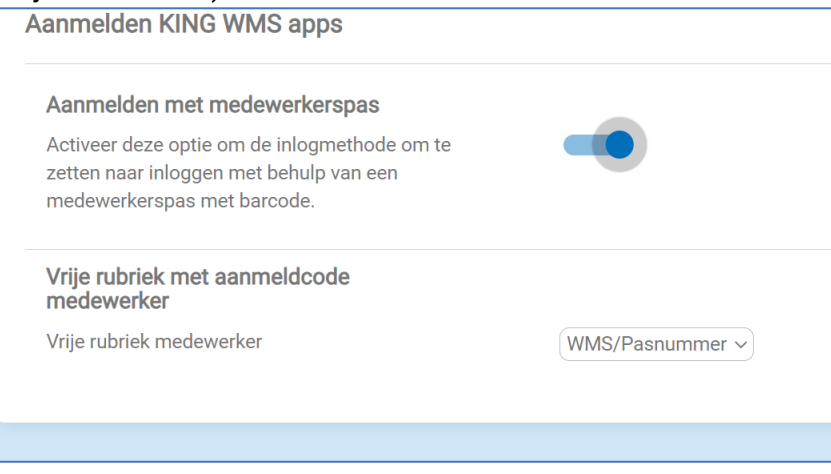

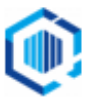

Start de app.

- Je krijgt het nieuwe aanmeldscherm te zien:
- Scan de ID pas. Je krijgt nu het gebruikelijke menu van de app te zien.

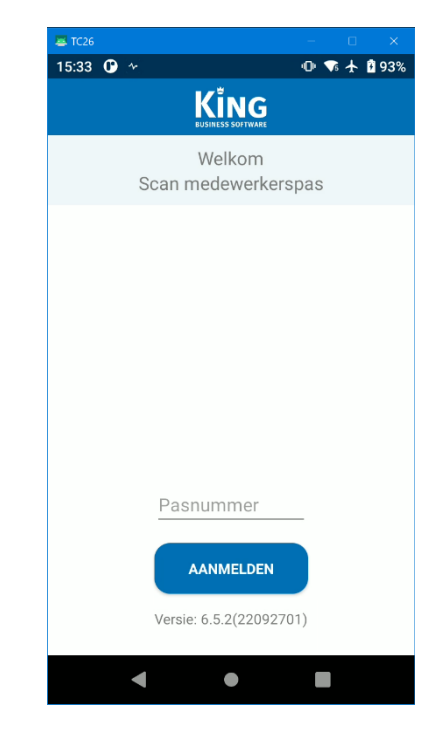

NB. Als het aanmelden op deze wijze niet correct verloopt, voer dan de handelingen uit zoals bij hoofdstuk 1 bij '[Valse start](#page-1-1)' wordt aangegeven.

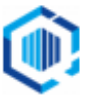